# 安徽省住房和城乡建设领域施工现场 专业人员职业培训信息管理系统 使用手册 (学员)

# 目录

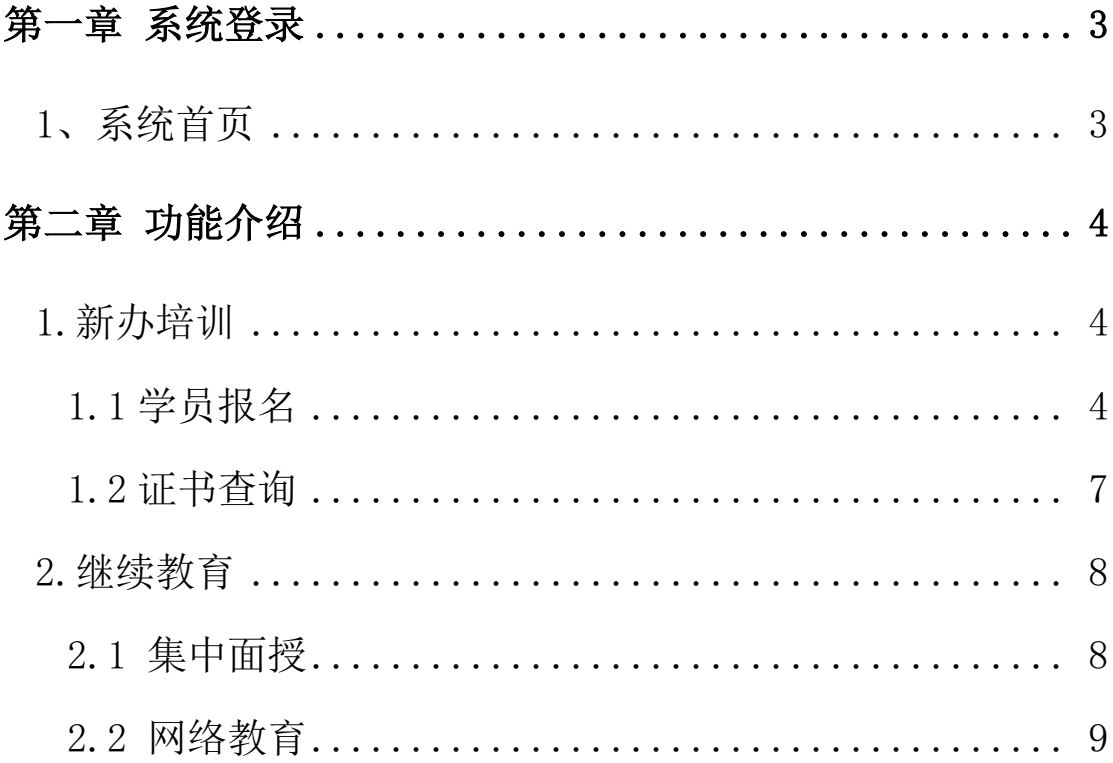

### 第一章 系统功能

#### 1、系统首页

登录地址: http://ahz.jpx.zjcloud.net.cn

安徽省作房和城乡建设领域施工现场专业人员职业培训信息管理系统

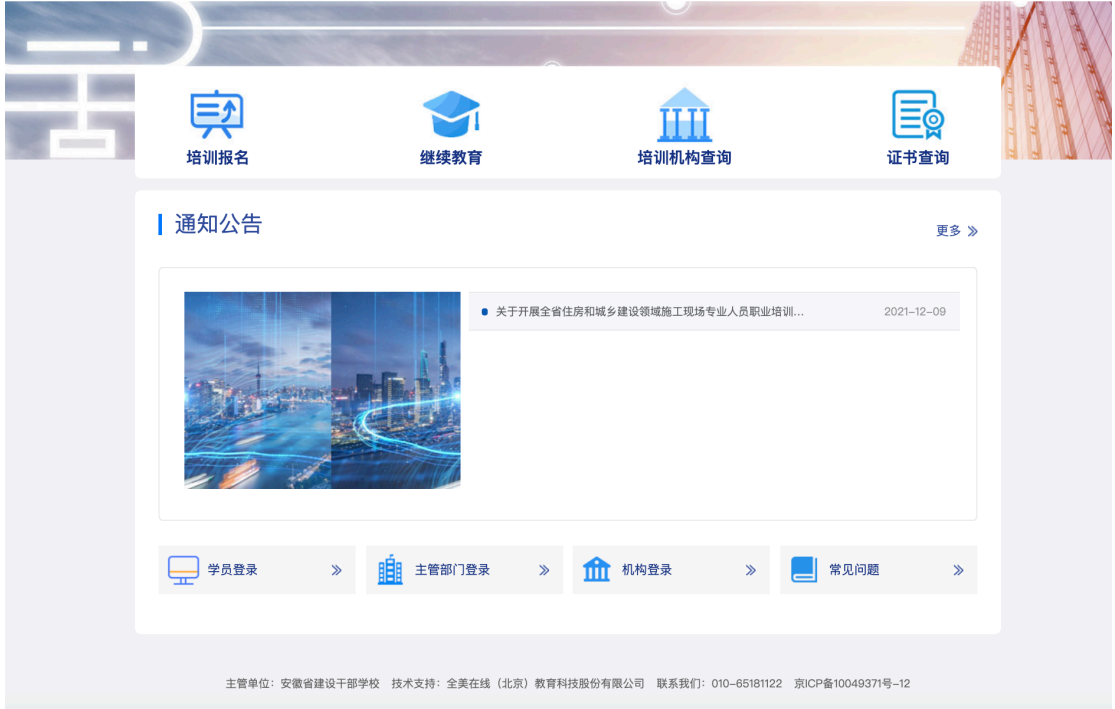

选择【学员登录】. 通过微信扫一扫二维码进行登录。

#### 2、系统功能

1、培训业务: 学员在小程序端参加培训报名, 实名认证, 培训机构审核学 员资料,并组织学员参加培训,在上课期间学员参加培训答到(基于小程序定 位, 人脸识别和上课时间验证签到有效性), 省、市级主管部门可以查看机构培 训签到情况, 学员满足规定学时后可参加现场施工现场专业人员培训合格证测 试。

2、测试业务: 机构组织学员参加机考考试, 学员交卷后, 成绩现场公布。

3、继续教育: 学员通过平台参加线上或线下继续教育。

4、证书查询: 测试合格的人员可以通过【证书查询】功能查询自己的培训 合格证书。

## 第二章 操作流程

1. 新办培训

#### 1.1 学员报名

#### 1.1.1 学员注册

学员通过小程序进行注册,并进行实名验证,实名通过后可以进行培训报名。

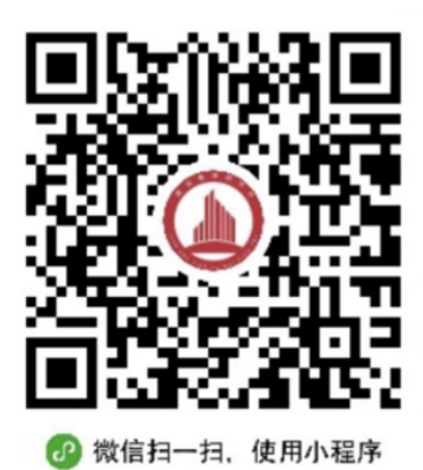

#### 1.1.2 实名认证

①使用微信授权登录小程序

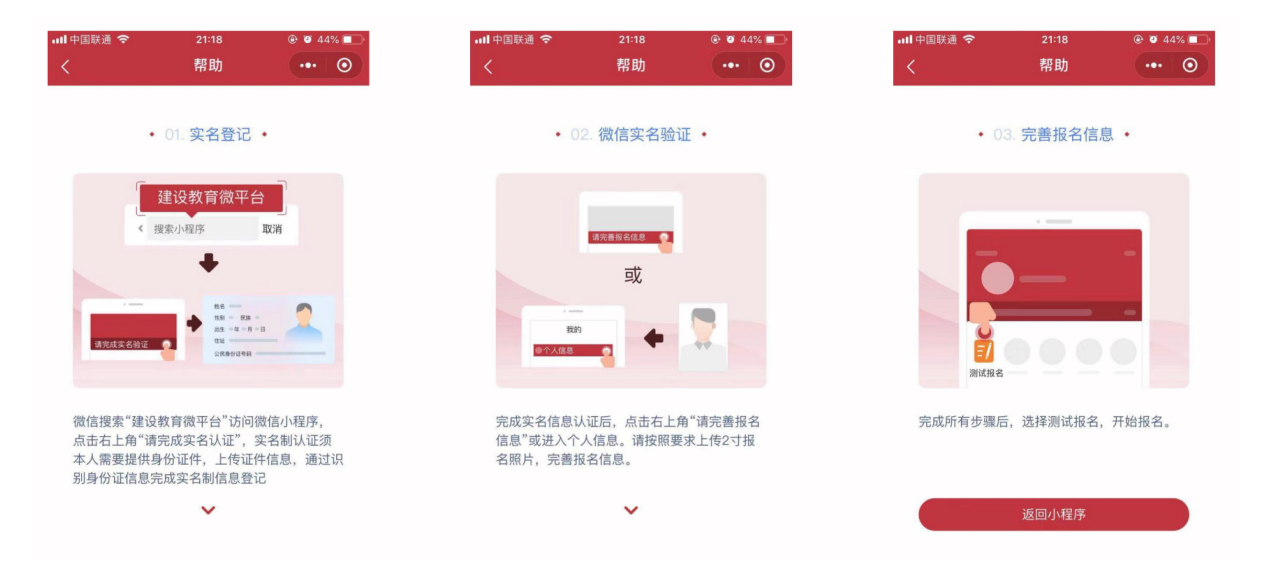

②拍取身份证照片进行信息验证。

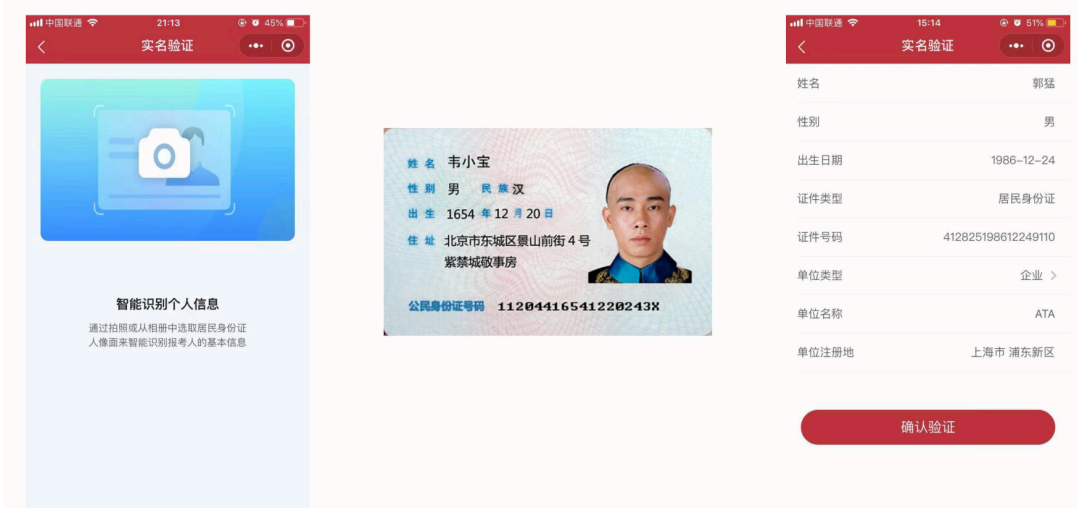

#### 1.1.3 我的主页

主页由学习签到、学习记录、学时查询等功能模块导航入口。学员选择【岗 位培训】和【继续教育】对应的模块进行报名。

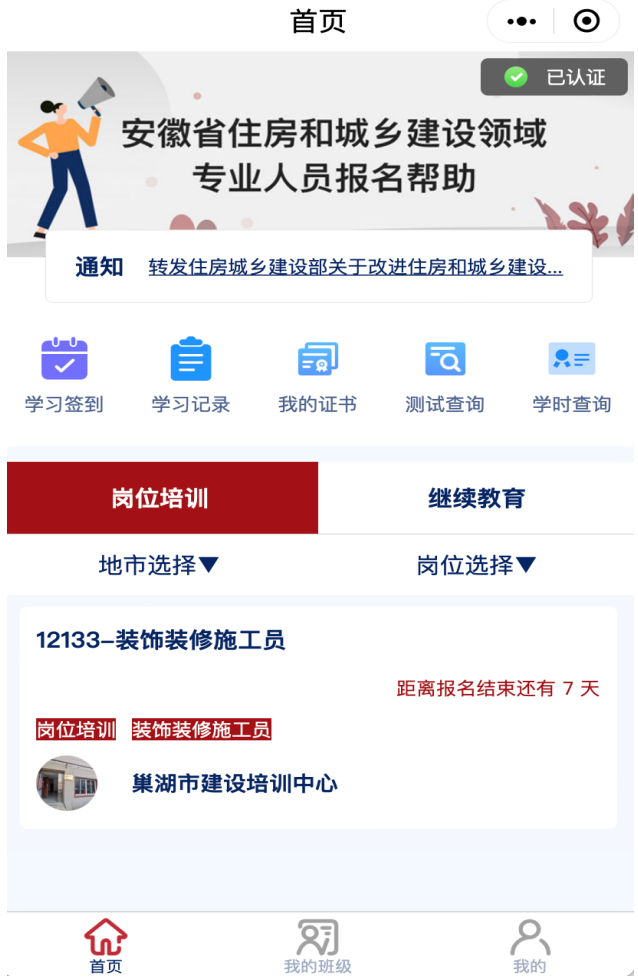

#### 1.1.4 培训报名

培训报名, 也就是报名资格的初步审核, 在考生正式报名前, 首先进行报 名登记, 机构对学员进行资格审核。

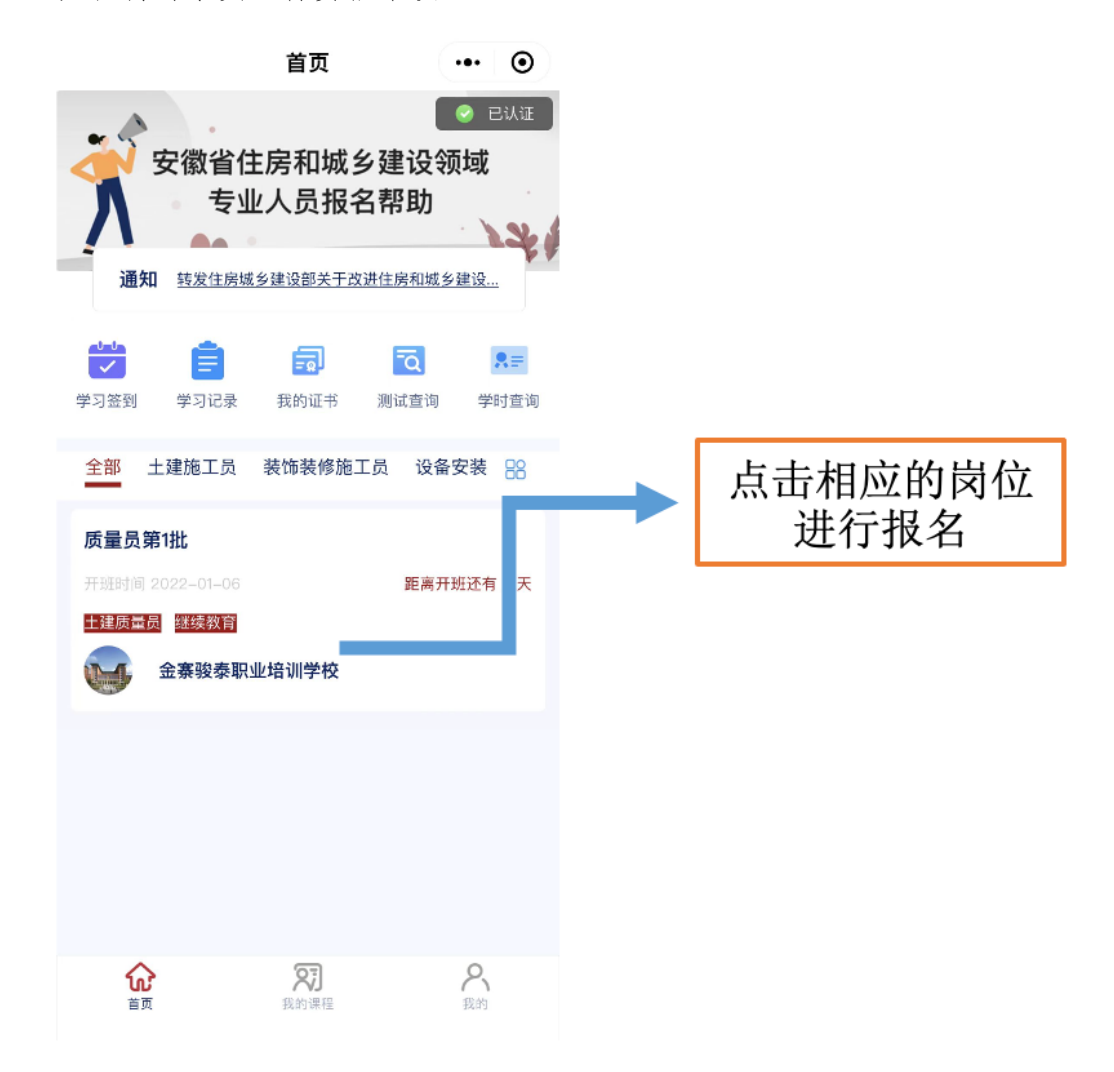

#### 1.1.5 培训签到

学员每次上课前和下课都要通过手机小程序进行签到。保障学员能够准时 到班学习。

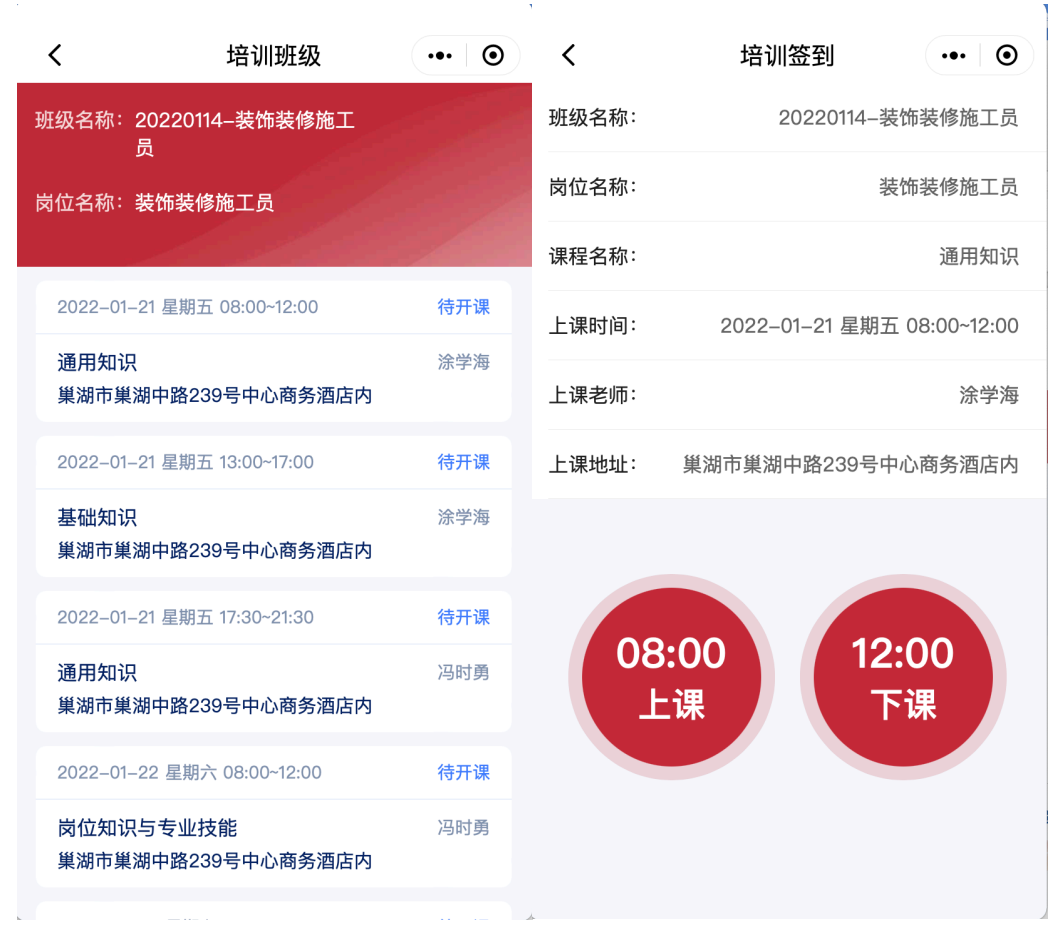

#### 1.1.6 获取学时

学员培训结束后累积学时,满足规定的学时后可参加测试。

#### 1.2 证书查询

点击此下图页面【证书查询】可以查询施工现场专业人员职业培训合格证。

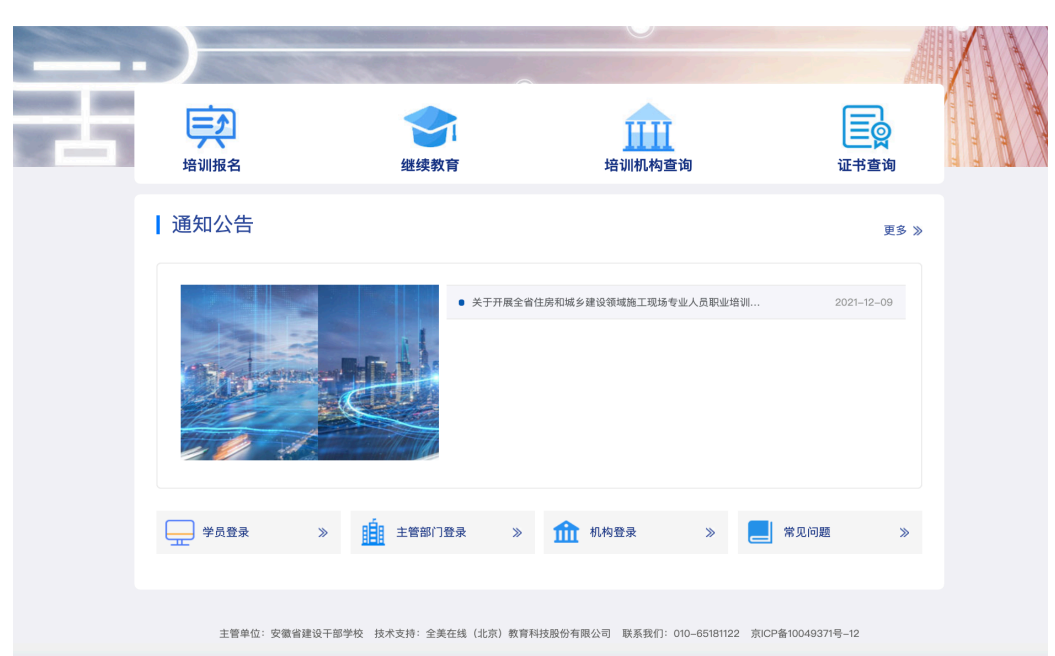

#### 安徽省住房和城乡建设领域施工现场专业人员职业培训信息管理系统

#### 2. 继续教育

#### 2.1 集中面授

在 http://ahz.jpx.zjcloud.net.cn/选择【继续教育】模块,选择【集中面 授】进行报名,同新办流程一致。

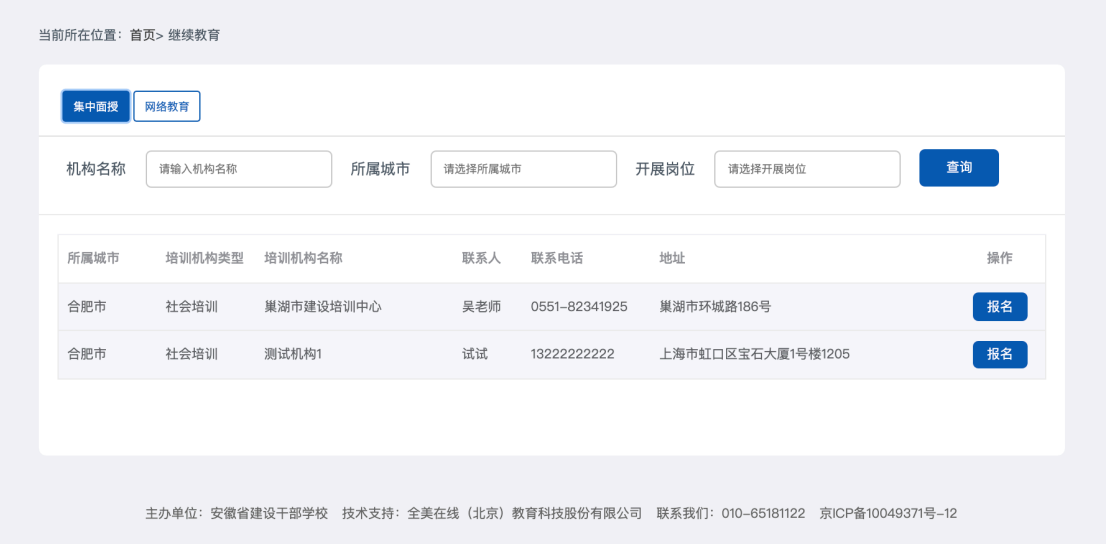